#### CONNECT EVOLT360 MACHINE TO BROTHER PRINTER

Below would be the steps to help configure your Evolt360 machine with a Brother Printer

1. Touch the Evolt logo on the top left corner of the screen and you will be presented with the control panel screen.

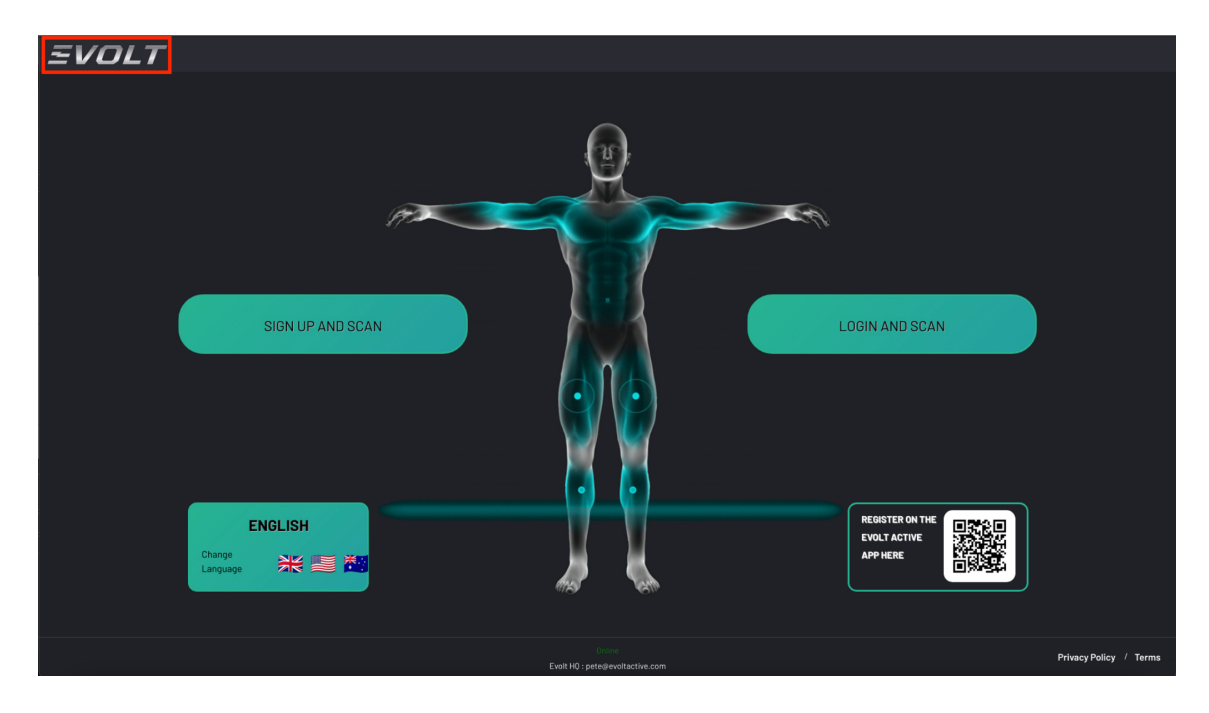

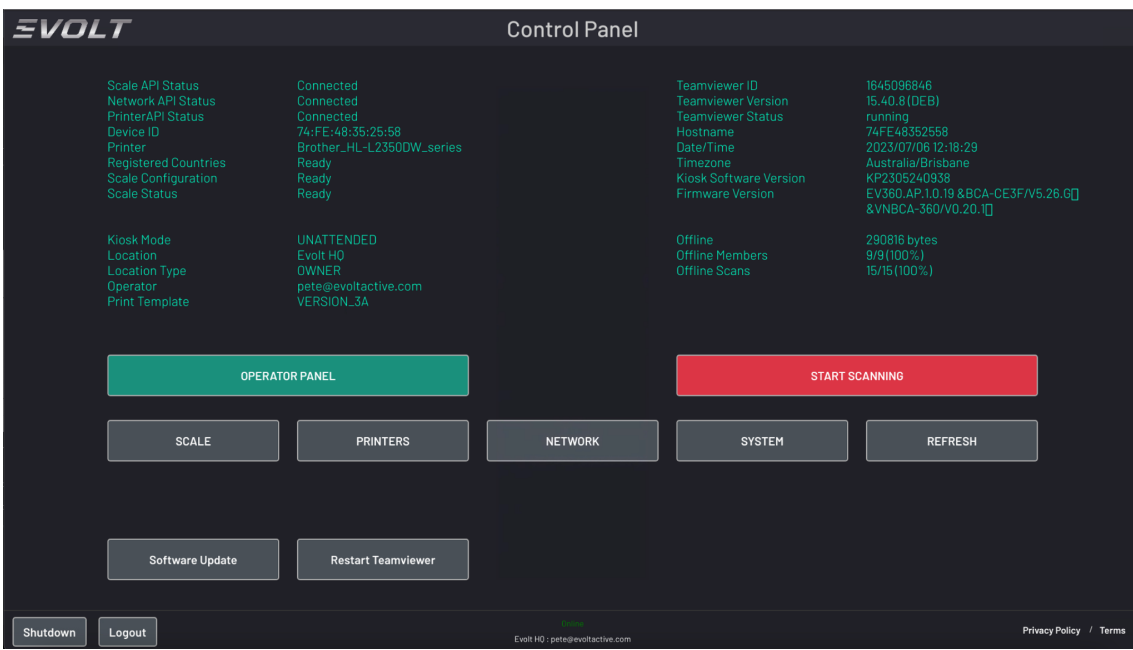

2. On the control panel, select the "Printers" button and you will be presented with the printer screen menu. Then select the blue 'Add Printer' button on the left section of the screen.

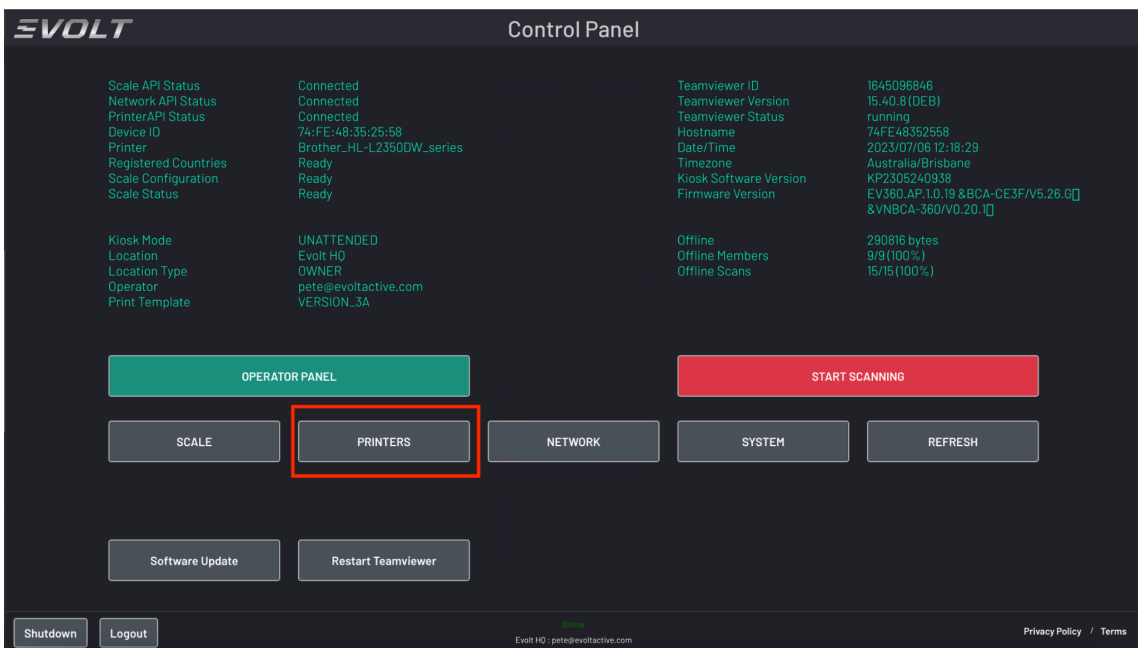

**Back to EVOLT CONTROL PANEL** Show All Pr **Printers** 

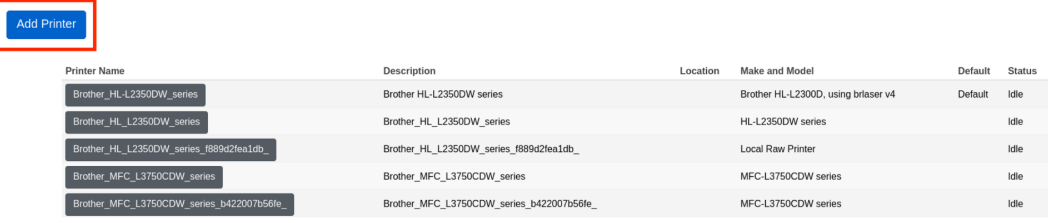

3. You will then be presented with a list of printers on the screen. Note that your Brother Printer name will appear in the local printers section just as shown the in below picture. Select the radio button located before the printer name and select the 'continue' button. On the following screen, select the 'continue' button again and wait for 5 seconds.

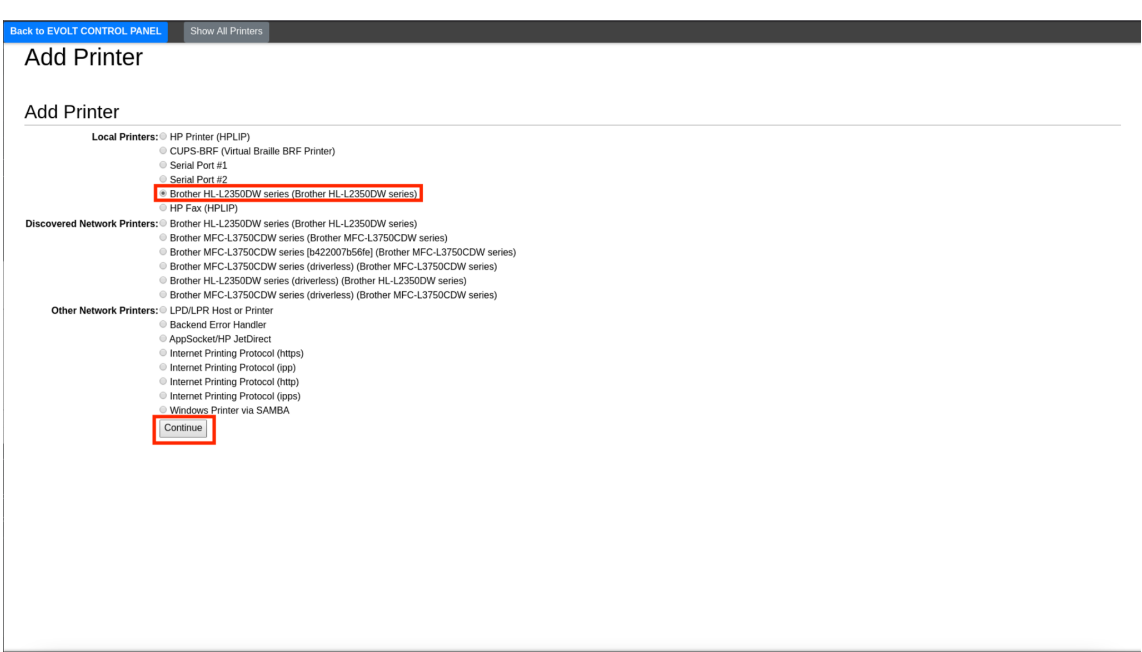

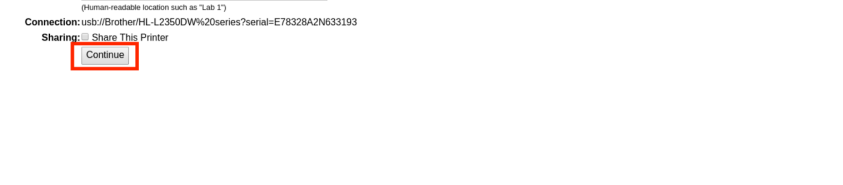

Back to EVOLT CONTROL PANEL Show All Prin **Add Printer** 

Name: Brother\_HL-L2350DW\_series **Name:**  $B$ rother\_HL-L2358DW\_series<br>
(May contain any printable characters except  $T$ ,  $W$ , and space)<br> **Description:**  $B$ rother HL-L2356DW series (Human-readable description such as "HP LaserJet with Duplexer")

Add Printer

Location:

4. You will then be presented with the below screen showing you different printer drivers. The Brother Printer provided supports the printer driver as highlighted in the below picture, that is, 'Brother HL-L2300D using brlaser v4 (en)'. The easy way to find this driver is to scroll down through the list to locate the first printer of the series 'MC' and you will see the desired printer driver just above it in the list. Once selected the printer driver Brother HL-L2300D using brlaser v4 (en), select the 'add printer' button.

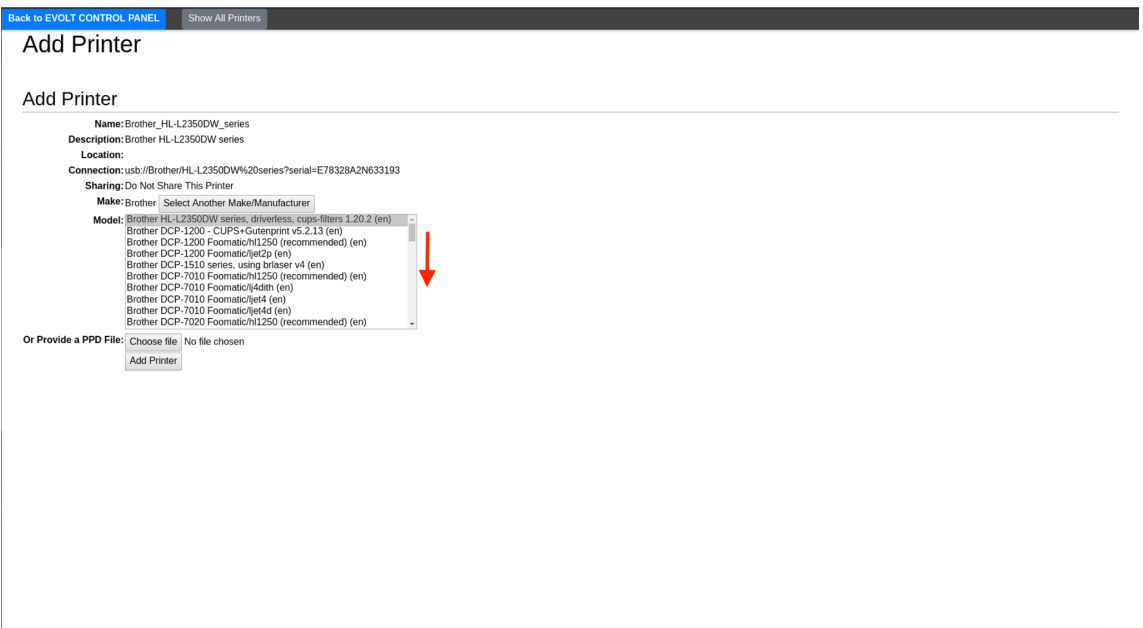

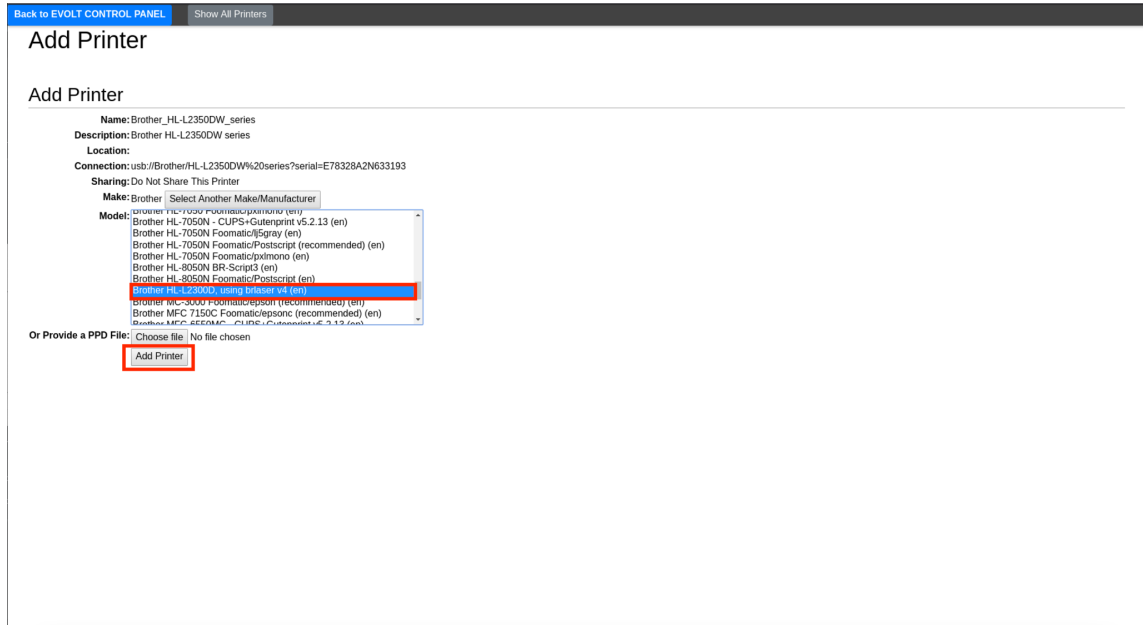

5. You will then be presented with the below screen. select the "Set Default Options" button and the screen will then present you with a message. Wait for the message to disappear.

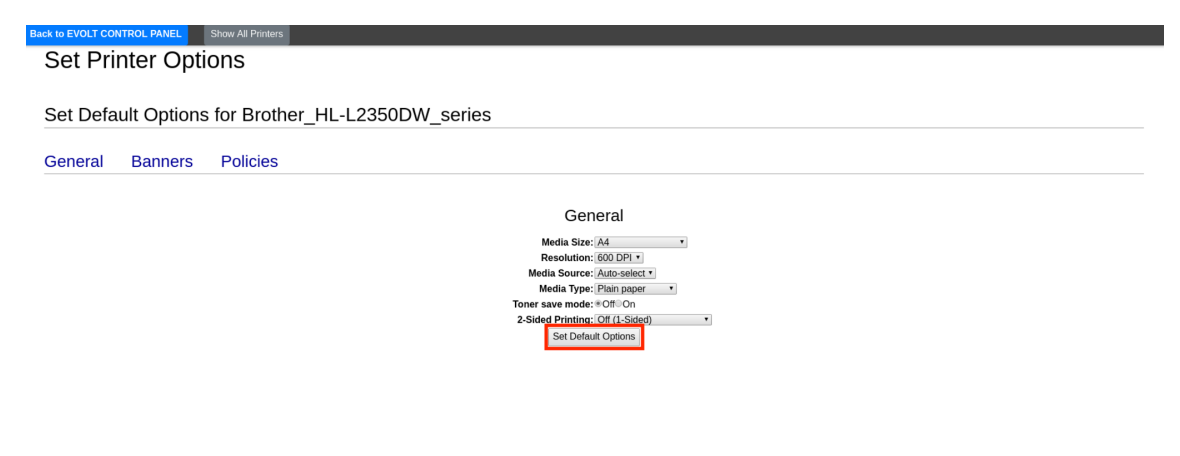

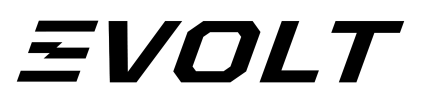

**IEL** Show All P **Set Printer Options** 

Set Default Options for Brother\_HL-L2350DW\_series -<br>Printer Brother\_HL-L2350DW\_series default options have been set successfully.

6. You will then be presented with the below screen. You will then need to select the green button on the far right corner of the screen that says "Set As Server Default" to set this printer as your default printer for the machine. You will then be presented with a message for confirmation. After this, you will be presented with the same screen as below.

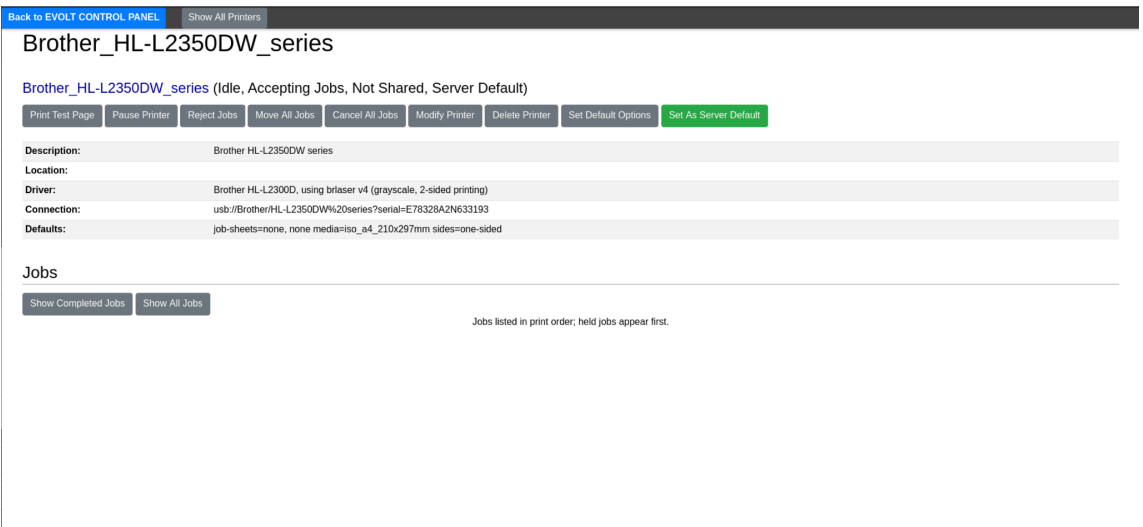

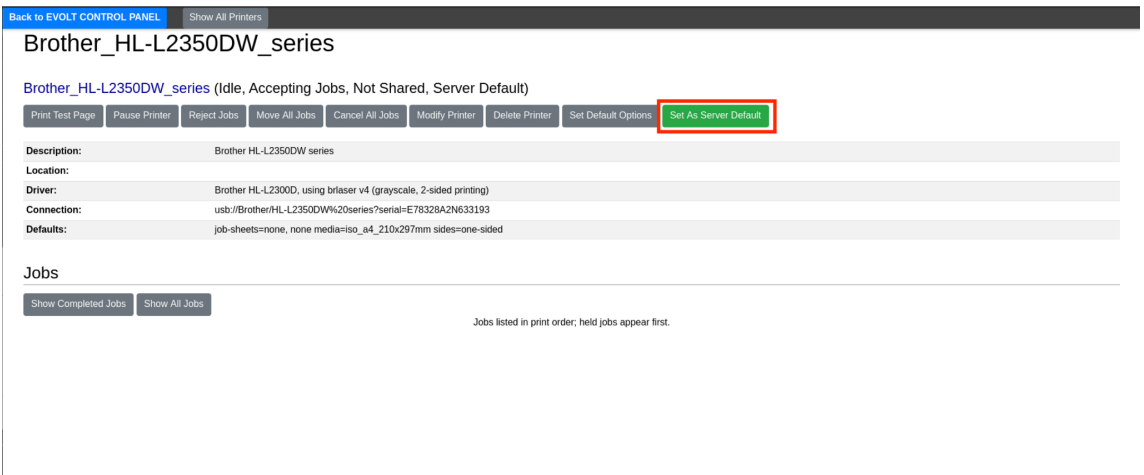

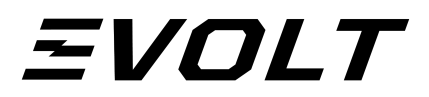

Back to EVOLT CONTROL PANEL

Show All Printers

#### **Set As Server Default**

#### Set Printer Brother\_HL-L2350DW\_series As Default

Printer Brother\_HL-L2350DW\_series has been made the default printer on the server.

Note: Any user default that has been set via the lpoptions command will override this default setting.

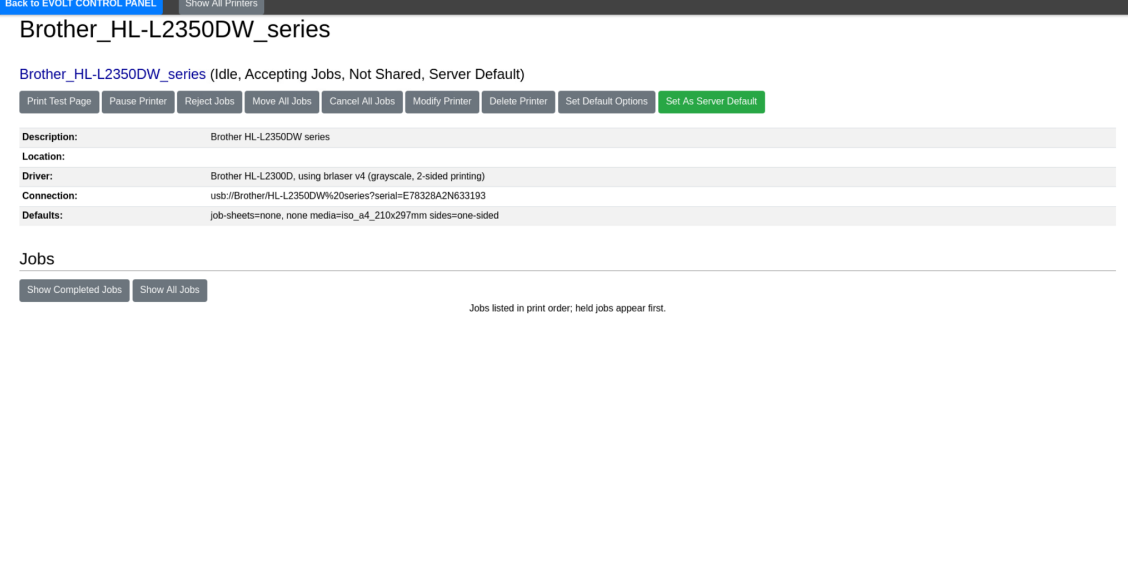

7. Once done, select the blue button on the top left of the screen that says 'Back to Evolt Control Panel' and you will be presented with the control panel screen or the main scanning screen. In case you are presented with the control panel screen, simply select the red 'start scanning' button to return to the scanning screen.

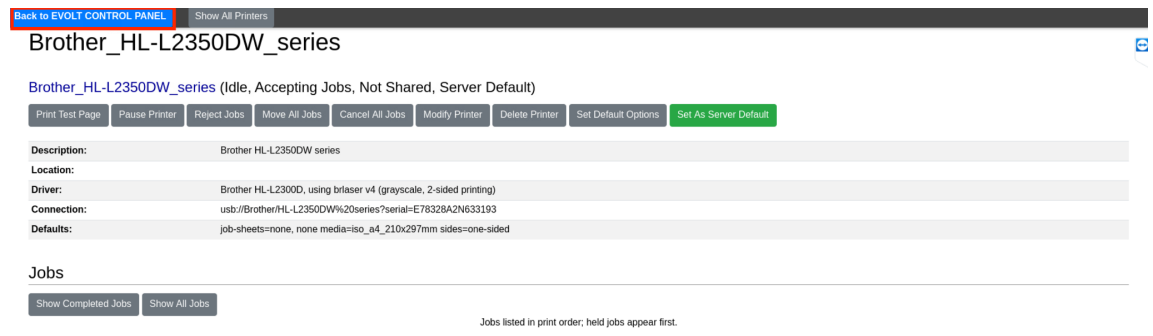

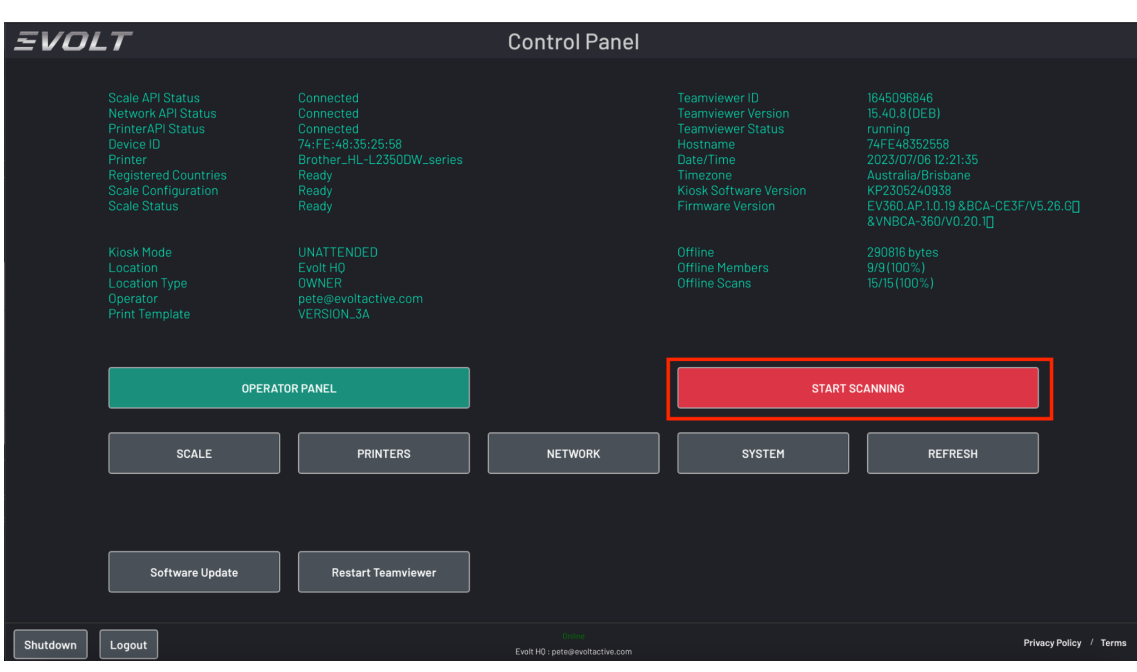

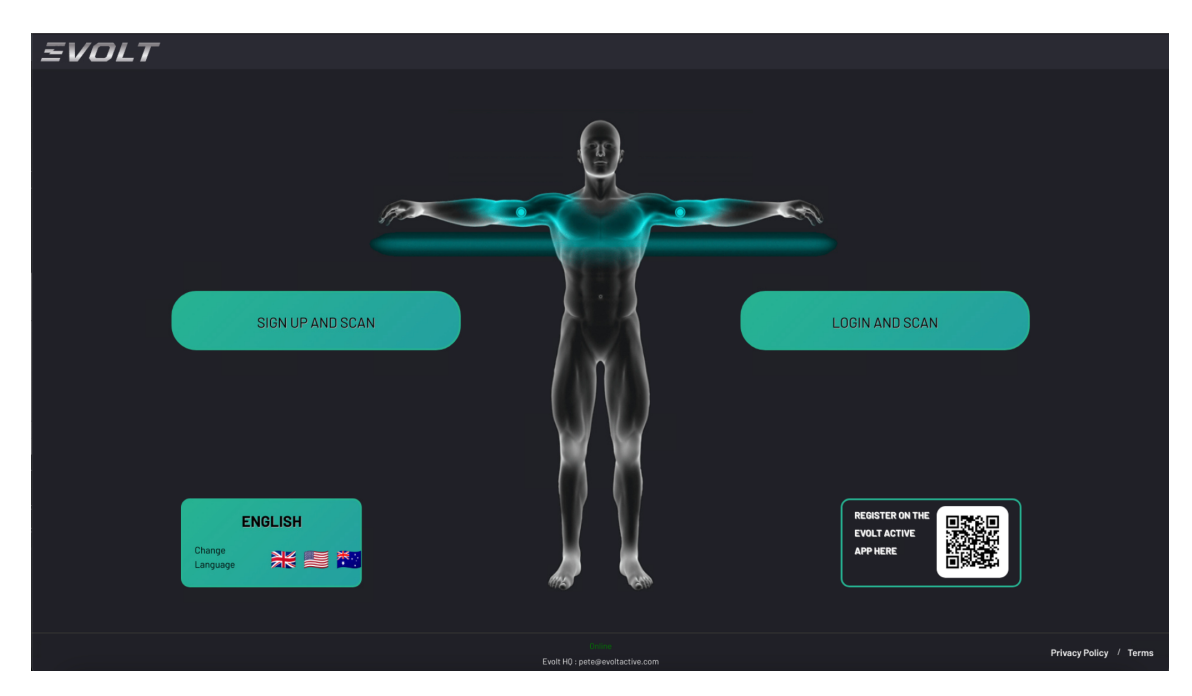